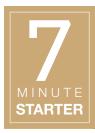

## TECHNOLOGY 3.7 - ADOBE® PHOTOSHOP®

# Dark Photo Correction

## **OBJECTIVES**

## STEP 1 | LEARN

Students will understand how to improve a dark photo in Adobe® Photoshop® by completing the Dark Photo Correction tutorial.

#### STEP 2 | PRACTICE

Students will demonstrate command of the Adobe® Photoshop® tool by completing the Dark Photo Correction activity.

**Note**: A practice photo is provided in the tutorial folder.

### STEP 3 | USE

Students will implement photo editing skills in the production of the publication.

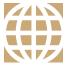

## 21ST CENTURY SKILLS

Employment in the 21st century requires the ability to learn and use technology appropriately and effectively. Adobe Photoshop is an industry-standard software that allows for creative thinking.

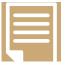

## COMMON CORE STATE STANDARDS

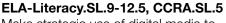

Make strategic use of digital media to enhance understanding.

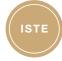

### **ISTE STANDARDS**

**1B:** Create original works.

**6A:** Understand and use technology systems.

**6B:** Select and use applications effectively and productively.

**6C:** Troubleshoot systems and applications.

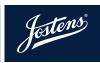

## Dark Photo Correction

Dark Photos can easily be fixed by using one of Adobe® Photoshop's® automatic image correction tools: **Auto Tone**, **Auto Contrast** and **Auto Color**. These tools correct an image by changing the luminosity (brightness and contrast) of the image and can all be found under the **Image Tab**.

If one of the auto correction tools doesn't do the trick, **Layer Modes** may get better results.

### **USING LAYER MODES**

- 1. Open a dark photo in Adobe® Photoshop®
- 2. Open the Layers Palette found under the Window Tab.
- Duplicate the background layer by selecting Duplicate Layer from the dropdown menu in the upper right corner of the Layers Palette. Or create a duplicate layer by selecting the background layer and typing Control-J (PC) // Command-J (Mac).
- 4. Select the **Background Copy** layer in the **Layers Palette** and change the **Layer Mode** found in the upper left of the **Layers Palette** from **Normal** to **Screen**.
- 5. Continue to duplicate the **Background Copy** layer until the image has achieved the desired luminosity. You may have to duplicate the layer several times to achieve the desired results.
- 6. When finished, select **Flatten Image** from the **Layers Drop Down Menu** to merge the duplicate layers into one final layer.
- 7. Then **Save** the image.

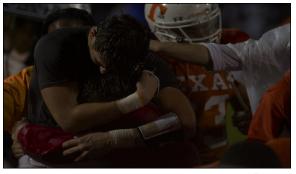

Before

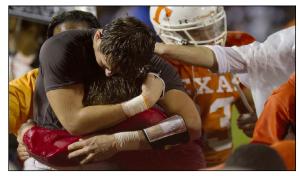

After

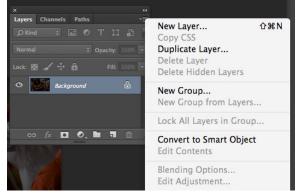

The Layers Palette has many options that can be used to enhance a photograph. In this tutorial, the normal setting is changed to screen to lighten the photograph. Additional options can be found in this palette.

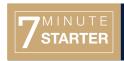

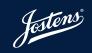